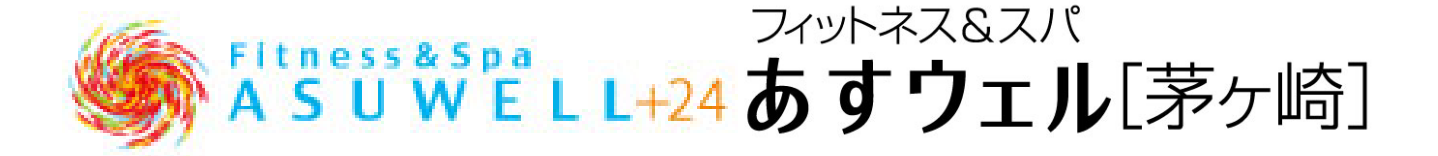

# WEB 予約システムガイド

●予約サイト登録時に以下のものをご用意ください。

①メールアドレス

②会員番号(WEB 入会の方はご入会時完了メール、店頭入会の方は予約サイト設定書をご確認ください。)

●メールアドレスについて

ドメイン受信指定をされている場合:@asuwell.jp ドメイン受信許可設定をしてください。

メールアドレス受信設定をされている場合:no-reply@asuwell.jp からの受信許可設定をしてください。

迷惑メールフィルターを利用されている場合:弊社からのメールが迷惑メールフォルダーに振り分けられること がありますので、ご注意ください。

#### ●ご注意事項

①WEB 予約のお申し込みは対象レッスン開始 1 時間前までとさせていただきます。

また、最大同時ご予約の上限は 3 本とさせていただきます。

②ご予約のキャンセルは対象レッスン開始 1 時間前までに WEB システム上で受付致します。

お電話でのキャンセルは受付けておりません。

対象レッスン開始 1 時間前を過ぎてからのキャンセルは如何なる理由があっても受付出来かねますので

予め、ご了承ください。

その他無断キャンセルの場合は、以下の通りご予約本数を制限させていただきます。

同月に 1 回の無断キャンセルの場合⇒翌月の同時ご予約本数が 3 本から 2 本

同月に 2 回の無断キャンセルの場合⇒翌月の同時ご予約本数が 2 本から 1 本

同月に 3 回の無断キャンセルの場合⇒翌月の同時ご予約本数が 1 本、翌々月の同時ご予約数が 3 本から 2 本 同月に 4 回の無断キャンセルの場合⇒翌月の同時ご予約本数が 1 本、翌々月の同時ご予約数が 2 本から 1 本 同月に 5 回以上の無断キャンセルの場合は、上記の規則に従い、翌月の同時ご予約本数が 1 本、

翌々月の同時ご予約数が 1 本のまま翌々々月以降の同時ご予約数を制限させていただきます。

③対象レッスン開始 1 時間前までにキャンセルが発生した場合、

キャンセル通知設定をされている方に、キャンセルが発生した旨のメールが送られます。

その後、レッスン WEB 予約サイトよりご自身で予約いただけます。

キャンセル発生後、そのレッスンを予約した後のキャンセルも可能です。

対象レッスン開始 1 時間前を過ぎてからのキャンセルはいかなる理由があっても受付出来かねますので、 予めご了承ください。

●アカウント登録は以下の URL から行えます。

<https://www.helloweb.jp/Reservation3/asuwell/Members/612512/>

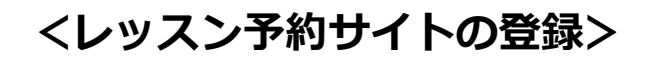

- ① レッスン予約サイトをご利用する為の準備 ・スマートフォンまたは Windows パソコンが必要です。 ・予約メールを受信するために「helloweb.jp」からの メール受信を「可」に設定して下さい。 ・予約サイトの設定を行う為に「URL 有のメール受信」 を一時的に許可する必要があります。
- ② フロントにて予約サイト設定書を受け取ります。

※WEB 入会の方はクラブからの配信メールもしくは入会 完了メールにパスワードが記載されております。

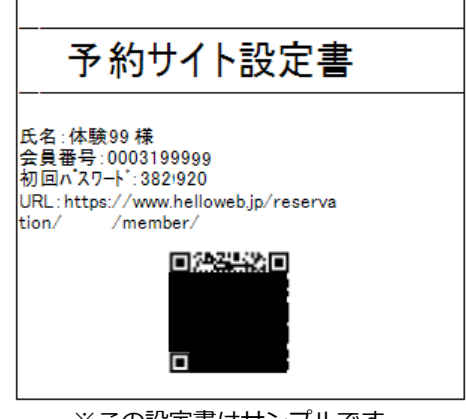

※この設定書はサンプルです。

③ スマートフォンにて[予約サイト設定書]の QR コード を読み取ります。

パソコンから行う場合は、[予約サイト設定書]に印字 されている URL にアクセスします。

④ [予約サイト設定書]に記載されている「会員番号」、 「パスワード」を入力し、[ログイン]ボタンを押します。

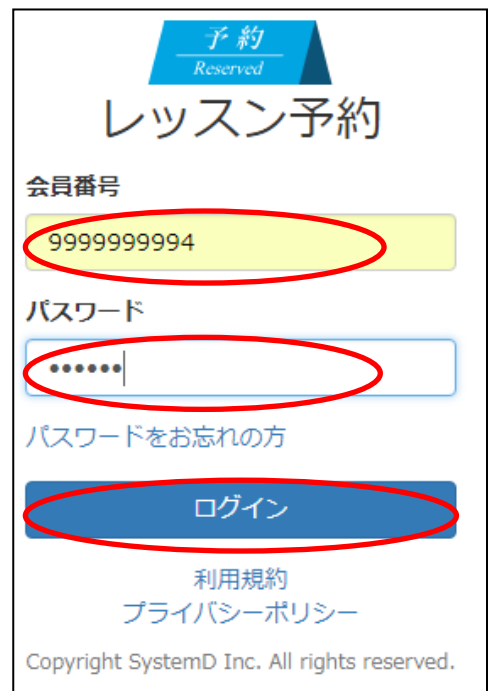

#### ⑤ 初回設定を行います。

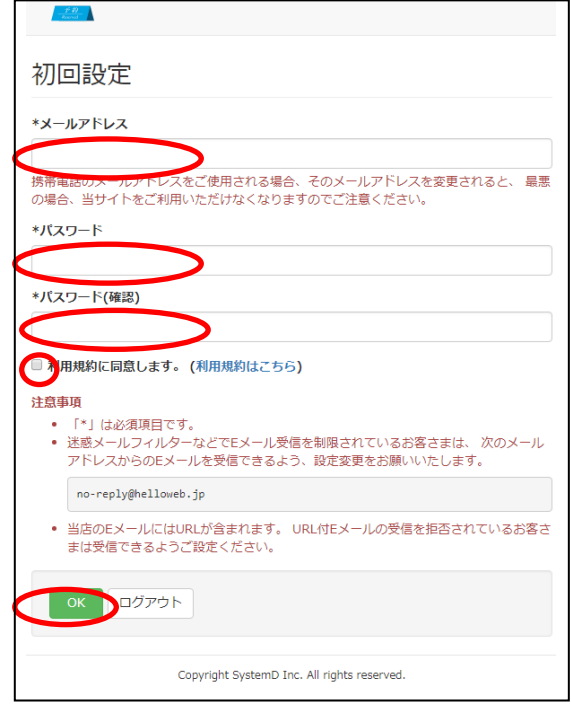

- ・メールアドレス:予約内容、予約取消のメールを受け取 る為のアドレスを入力します。
- ・パスワード:次回以降サイトにログインする為のパス ワードを設定します。
	- (8文字以上の数字、記号、アルファベットの組み合 わせで設定して下さい。)
	- ※ **パスワードは次回以降のログインに使用しますので 忘れないように注意して下さい。**
- ・パスワード(確認):確認の為にパスワード欄に入力した パスワードをもう 1 度入力します。
- ・利用規約を確認していただき、「利用規約に同意します。」 をチェックします。
- ・【OK】ボタンをクリックします。
- ⑥ 【ログアウト】ボタンを押して、一旦ログアウトします。

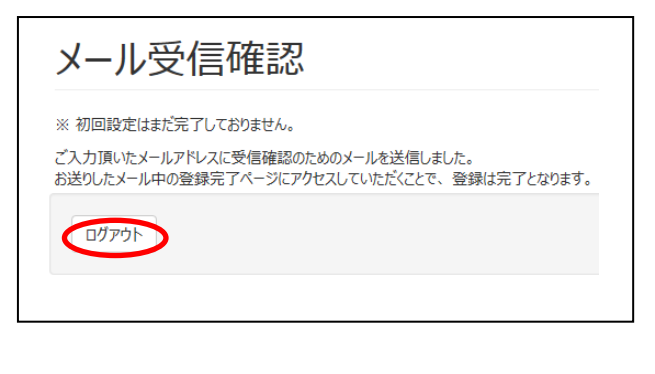

⑦スマートフォンまたはパソコンに確認メールが 届きます。

メール内の URL にアクセスして下さい。

# 会員番号 0003199920 体験20様 初回設定は以下のリンクをクリックしていただくことで 完了します。 **otips://www.helloweb.jp/Reservation/** /Member/In このURLの有効期限は「2016/04/23 23:59」までです ので、お早めにご設定ください。 このリンクをクリックしてもリンク先にアクセスできない このパイン フロップグラフ こつが アルコンプロス こここの<br>場合は、URLをコピーして新しいブラウザ ウィンドウに 貼り付けてください。 このメールに心当たりがない場合は、何も操作を行わ<br>ずにこのメールを破棄してください。 注: このメール アドレスには返信しないでください。内<br>容についてのお問い合わせは当施設までご連絡くださ  $\bar{\mathbb{U}}_2$

⑧ 初回設定完了画面を表示します。初回設定完了です。 【ログインへ】ボタンをクリックして下さい。

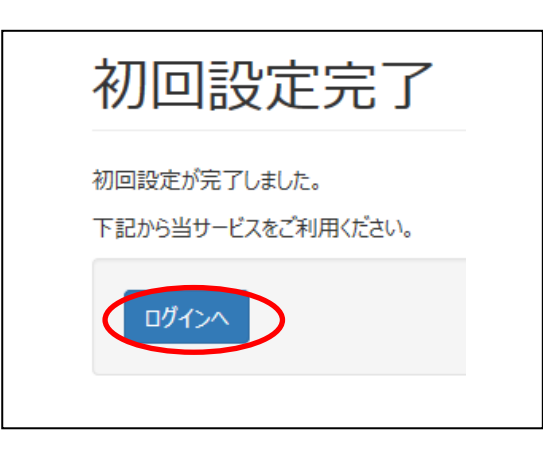

⑨ ログイン画面を表示します。 次回以降の為に、このページをお気に入りに登録して 下さい。

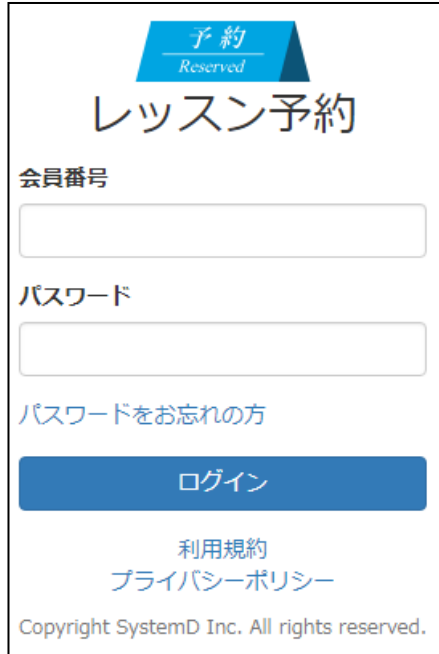

## 会員番号、パスワードを入力してログインできることを 確認して下さい。

**<会員予約サイト>**

# **1.ログイン**

1-1.QR コードをスキャンまたはアドレスを入力して 会員予約サイトにアクセスして下さい。

1-2.会員番号、パスワードを入力し【ログイン】ボタン を押します。

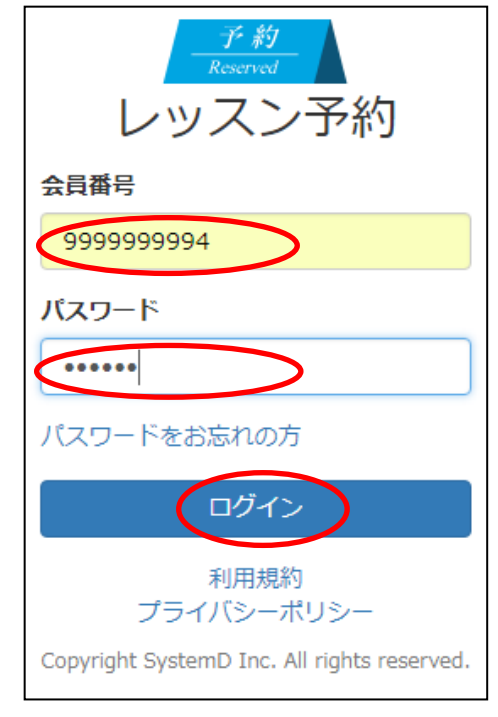

### 1-3.<ホーム>画面を表示します。

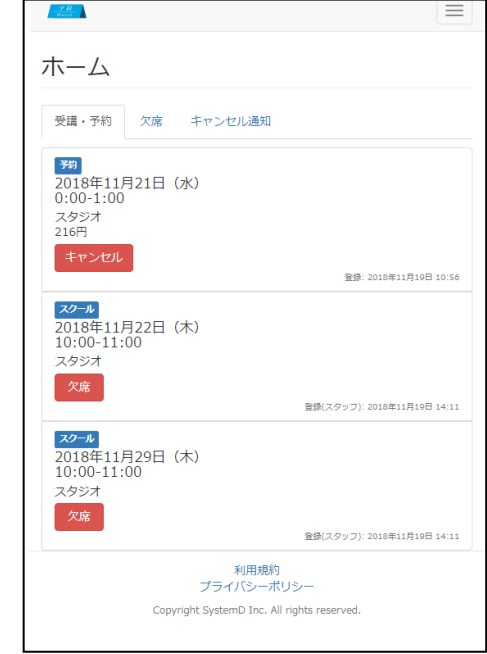

ホーム画面にて

・【予約】予約済みのレッスン

を表示します。

1-4.メニュー 画面右上のボタンからメニューを開き、各種操作を行います。 $\overline{\phantom{a}}$ 

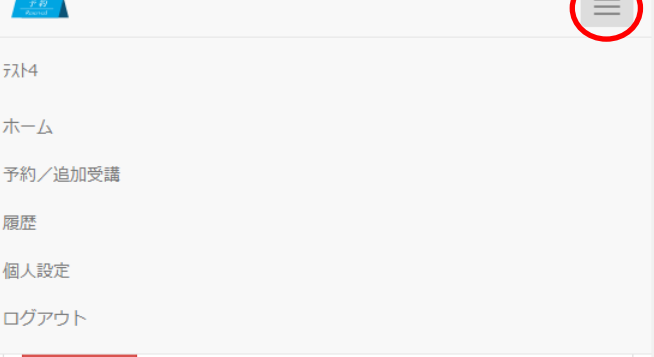

## **2.スタジオ予約**

スタジオ予約を行います。

2-1.メニューから【予約/追加受講】を押します。

2-2.プログラム種別を選択します。

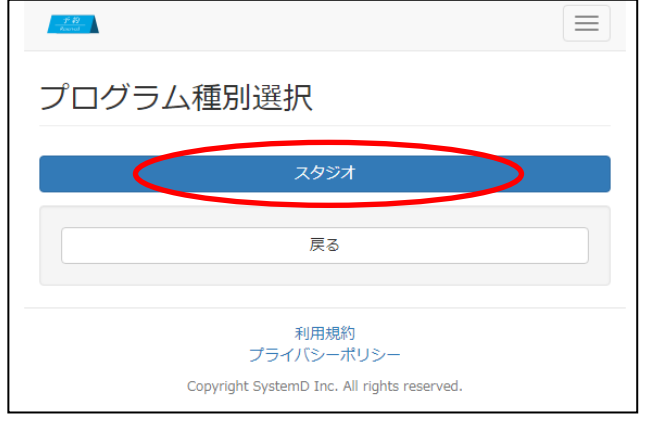

2-3. 予約方法を選択します。(日時 or スタジオで検索)

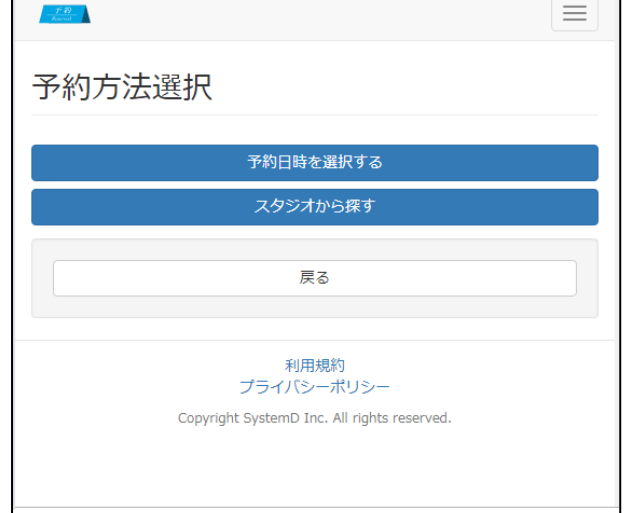

2-4. (予約日検索) カレンダーを表示します。 希望する日付のボタンを押して下さい。

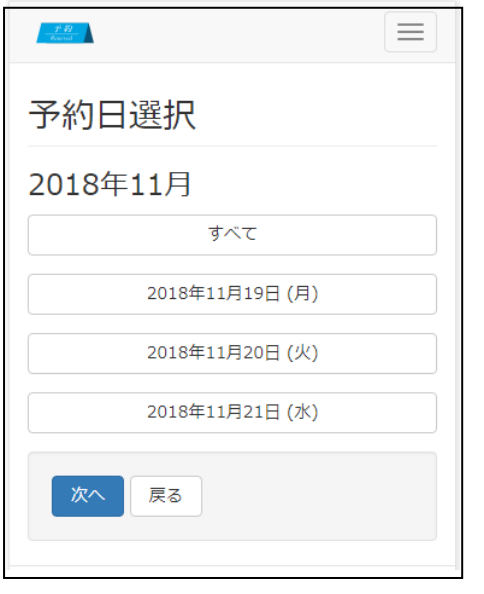

2-5.選択した日付の色が反転します。

#### 【次へ】ボタンを押します。

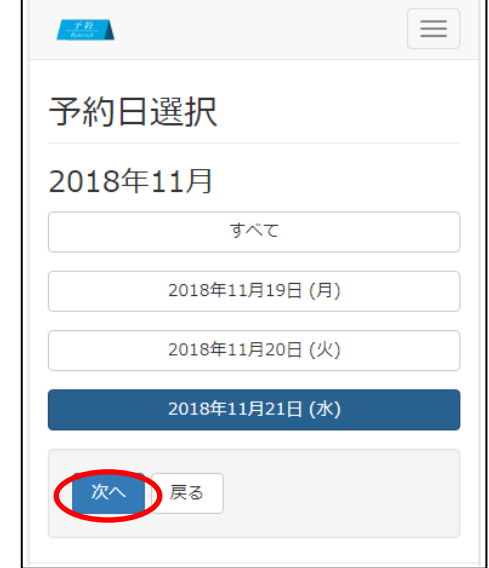

### 2-6.選択した日付のレッスンを表示します。 実施時刻、レッスン内容を確認して【選択】を押します。

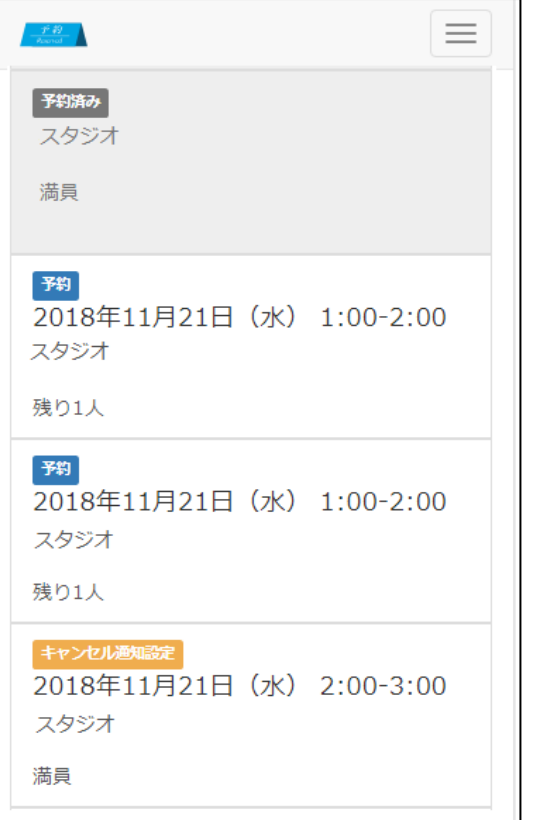

※満員のレッスンは選択できません。

#### 2-7.確認画面を表示します。

内容に間違いなければ【予約する】ボタンを押して下さい。 予約しない場合は【戻る】ボタンを押して下さい。

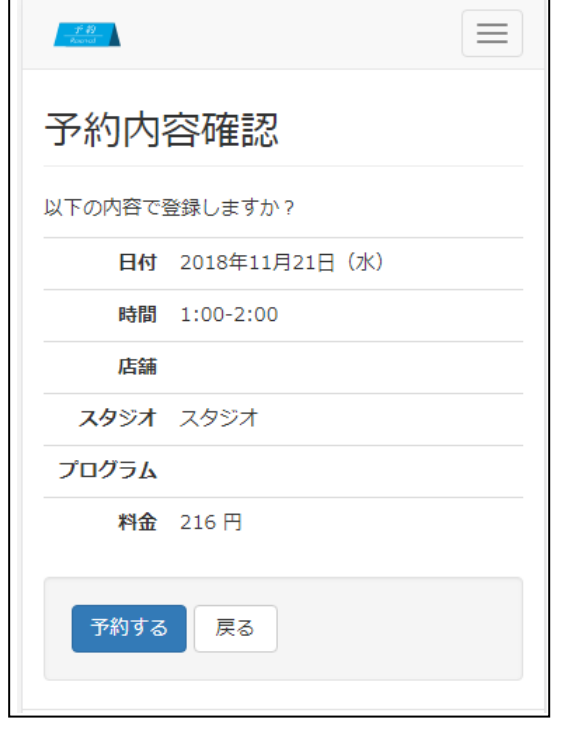

### 2-8.予約完了です。

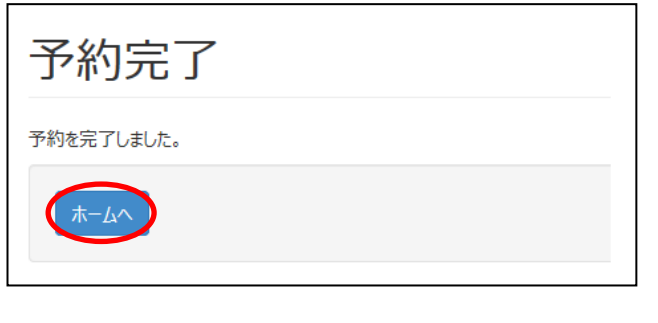

#### 2-9.登録したメールアドレスに予約完了メールが届きます。

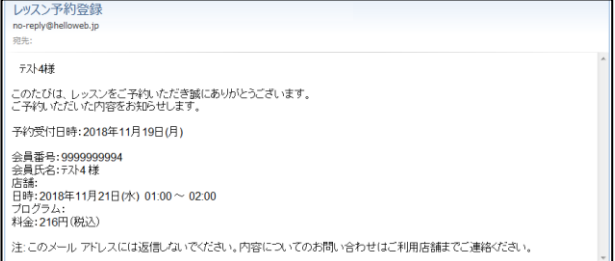

<キャンセル通知設定>

受講したいレッスンが満員の際に、キャンセルによる空きが出 た場合にメールで通知します。

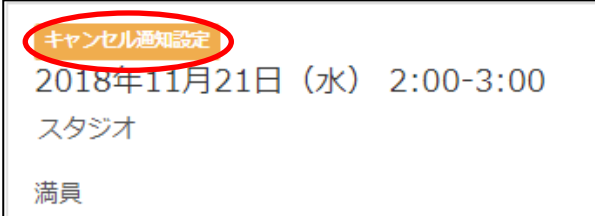

 $\equiv$ 

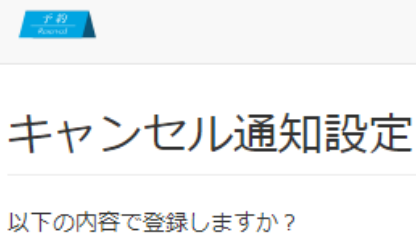

日付 2018年11月21日 (水)

時間 2:00-3:00

店舗

スタジオ スタジオ

プログラム

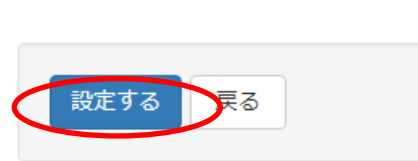

【設定する】ボタンを押すと通知をキャンセルします。

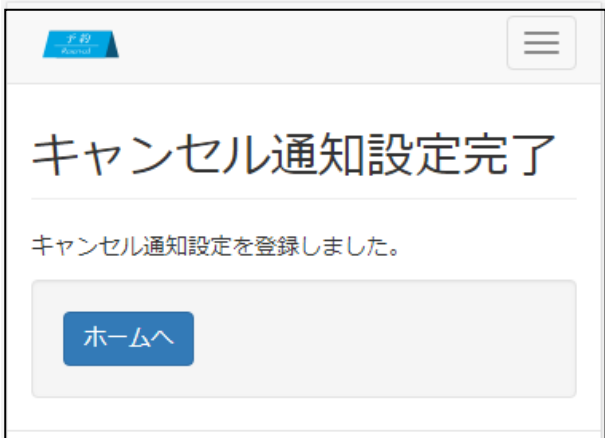

キャンセル通知を解除する場合は [ホーム]→[キャンセル通知]から行って下さい。

### **3.予約キャンセル**

- 3-1.メニューから【ホーム】を押します。
- 3-2.【受講/予約】タブを開きます。

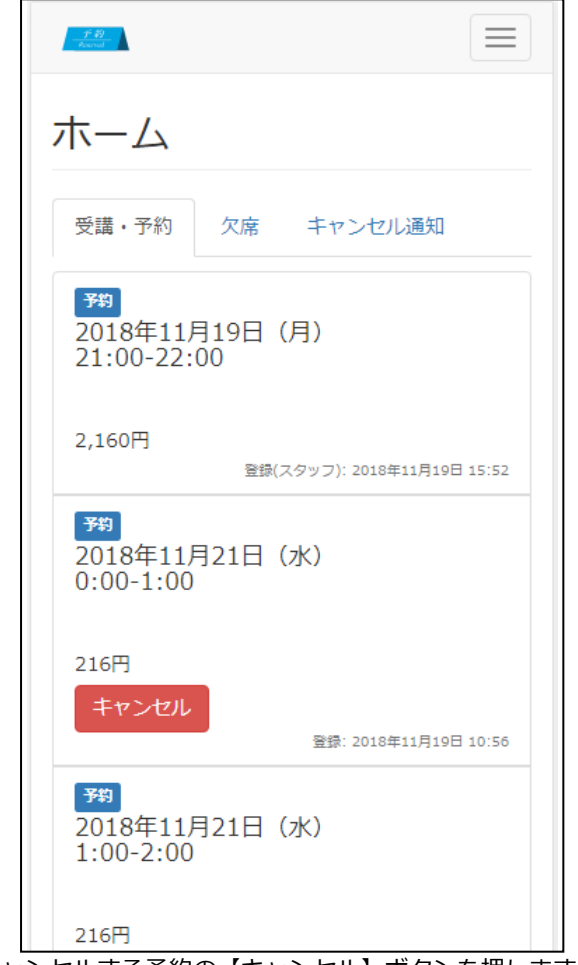

キャンセルする予約の【キャンセル】ボタンを押します。

#### 3-3.確認画面を表示します。

【キャンセルする】を押すとキャンセルを実行します。 キャンセルしない場合は【戻る】ボタンを押します。

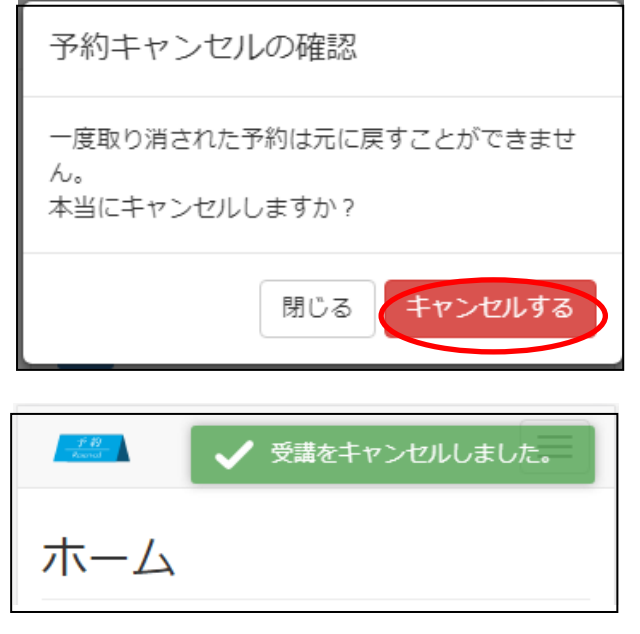

#### **.個人設定**

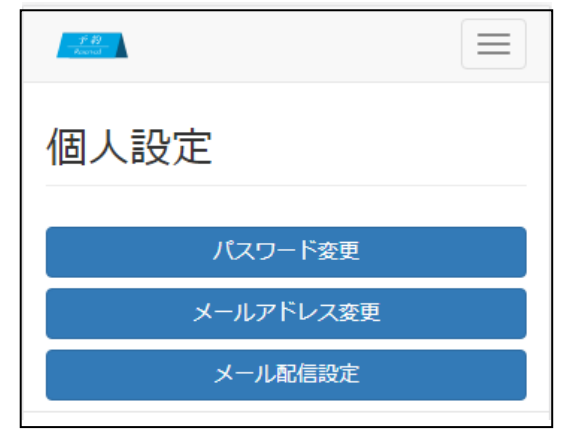

#### **4-1.パスワード変更**

- メニューから【個人設定】を押します。
- 【パスワード変更】ボタンを押します。
- 現在のパスワード1回、新しいパスワード2回を入 力して、【OK】ボタンを押します。

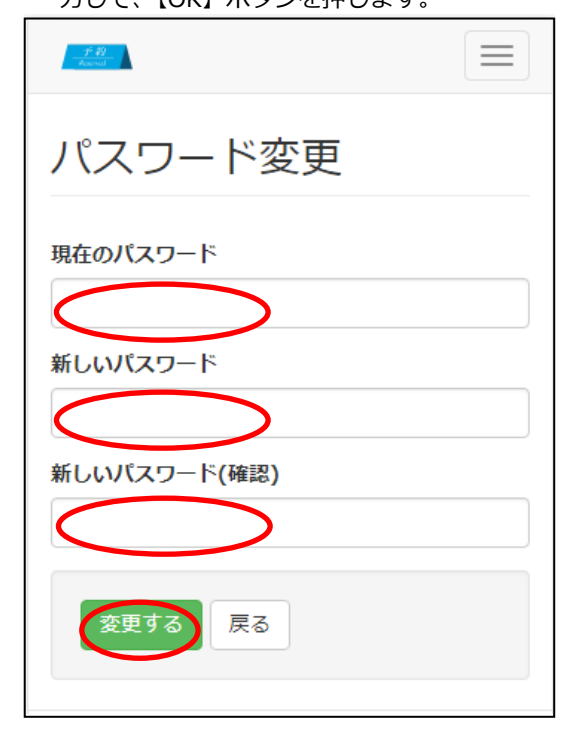

パスワード変更完了です。

次回から新しいパスワードでログインして下さい。

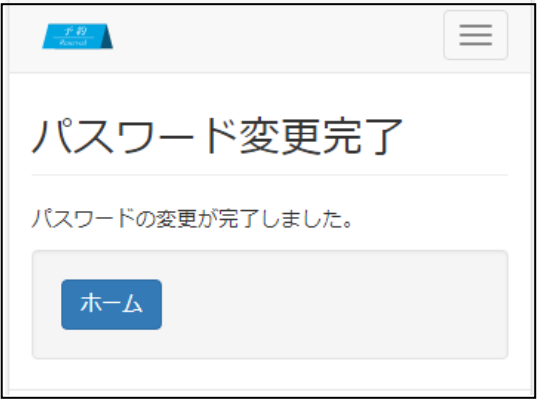

#### **4-2.メールアドレス変更**

- メニューから【個人設定】を押します。
- 【メールアドレス変更】ボタンを押します。
- 新しいメールアドレスを入力し、【OK】ボタンを押しま す。

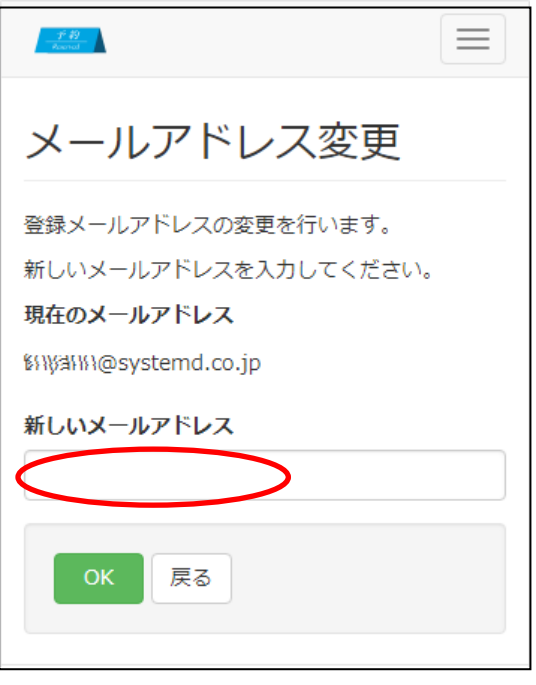

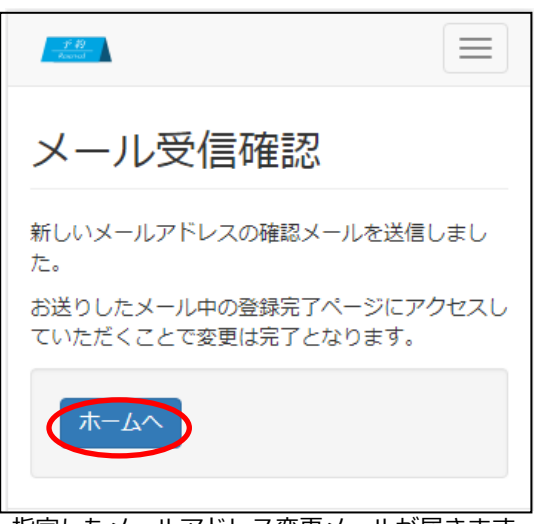

- 指定したメールアドレス変更メールが届きます。
- 受信したお知らせメール内のリンクをクリックします。

#### ⑥ 受信したお知らせメール内のリンクをクリックします。

<メールアドレス変更のお知らせ> no-reply@helloweb.jp (no-reply@ 宛先: システムディ

ご利用いただき、誠にありがとうございます。 メールアドレス変更を受付いたしました。

会員番号 0003199999 のメールアドレスを変更するには、 以下のリンクをクリックしてください。

https://www.helloweb.jp/Reservation/Member/Changel

このリンクをクリックしてもリンク先にアクセスできない場合 は、URLをコピーして新しいブラウザウインドウに貼り付けて ください。

この URL の有効期限は「2016/07/22 23:59」までですので、 お早めにご設定ください。

※このメールアドレスは送信専用です。内容についてのお問<br>い合わせはご利用店舗までご連絡ください。

⑦ メールアドレス変更完了です。

次回から新しいアドレスにお知らせメールが届きます。 ホーム 予約 予約履歴 個人設定 ログアウト ようこそテスト様 メールアドレス変更完了 メールアドレスの変更が完了しました。 ホームへ

#### **5.パスワードがわからなくなってしまった場合**

5-1.ログイン画面の「パスワードをお忘れの方」を押します。

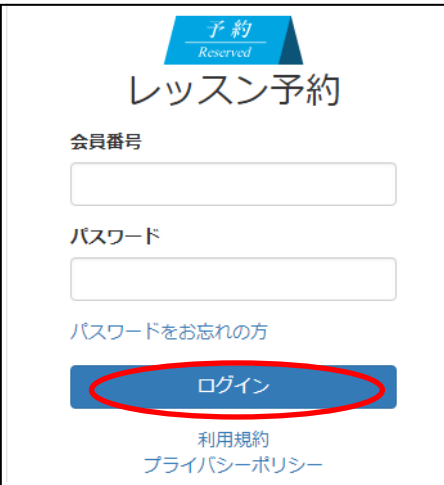

#### 5-2.パスワード再設定画面が表示されます。

会員番号、生年月日(西暦)を入力し、【OK】を押します。

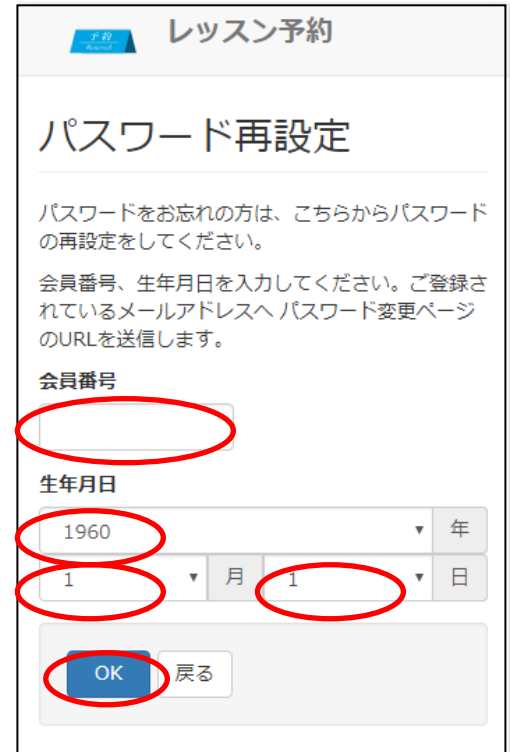

#### 5-3.メール送信完了画面を表示します。

登録されているメールアドレスにパスワード変更受付

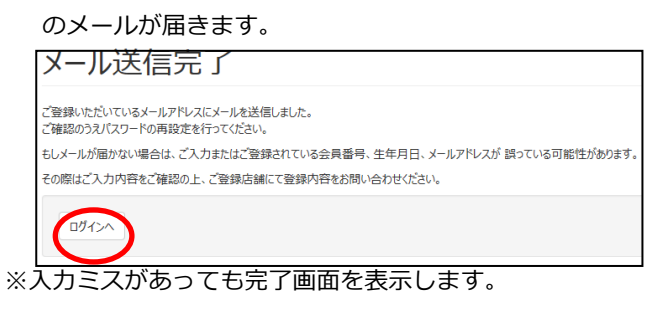

#### <メールが届かない場合>

・「会員番号」、「生年月日」の入力ミスが無いか確認して再 入力して下さい。

・「no-reply@helloweb.jp」からリンク付のメールが届きます。 受信できるように迷惑メール設定を変更して下さい。

5-4.登録済みのメールアドレスに「パスワード変更受付」

メールが届きます。

メール内のリンクをクリックしてサイトにアクセスします。

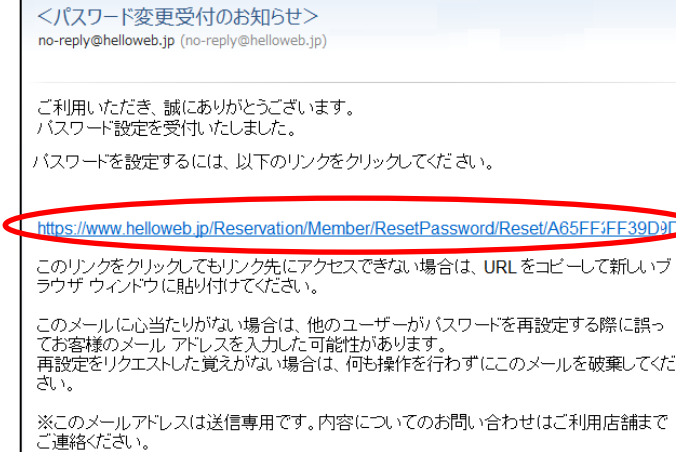

5-5.「パスワードの設定」画面が開きます。

新しいパスワード、新しいパスワード(再入力)に次回

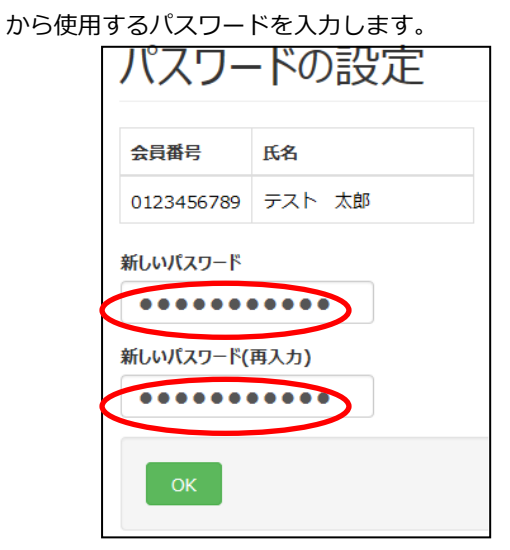

5-6.パスワード設定完了です。

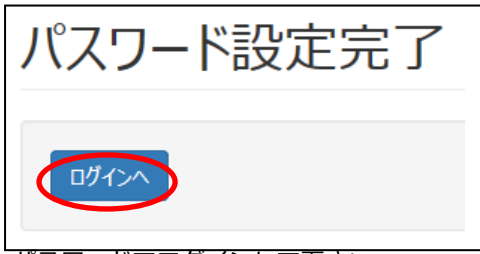

新しいパスワードでログインして下さい。 ※「パスワード変更完了」メールが届きます。